# M9 SDK 使用说明

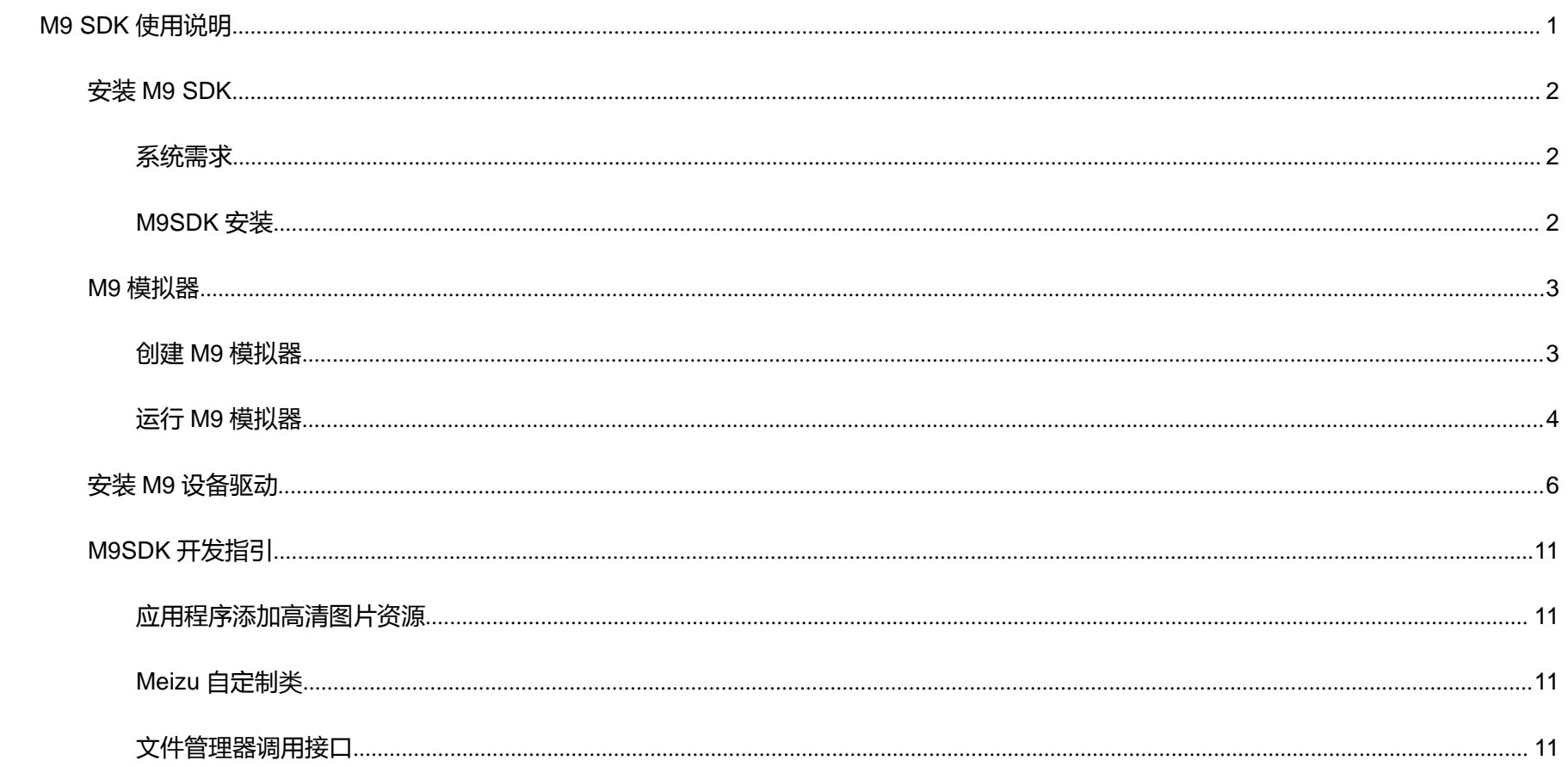

### 安装 **M9 SDK**

- 1. 操作系统
	- Windows XP (32 位), Vista (32 或 64 位), Windows 7 (32 或 64 位)
	- Linux (在 Ubuntu Lucid Lynx 测试)
- 2. 开发环境
	- JDK 6, http://www.oracle.com/technetwork/java/javase/downloads/index.html
	- **Eclipse IDE for Java Developers, http://www.eclipse.org/downloads/**
	- Android Development Tools 插件
- 3. 安装 Android Development Tools 插件
	- 启动 Eclipse 然后选择 **Help** > **Install New Software...**
	- 点击右上角的 **Add** 按钮
	- 在显示出来的对话框中, Name 项输入 "ADT 插件", Location 项中输入以下地址: http://dl-ssl.google.com/android/eclipse/
	- 选中 **Developer Tools** 然后点击 **Next**
	- 在下一个窗口中你将会看到将要下载的工具列表,点击 **Next**
	- 选中对话框下方的 **I accept the terms of the license agreement** 项接受许可协议,点击 **Finish**
	- 当安装完成后, 重启 Eclipse

### 系统需求

### **M9SDK** 安装

- 1. 下载 M9 SDK, http://developer.meizu.com/, 解压下载到的安装包到任意目录, 如 D:\opt\
- 2. 启动 Eclipse,选择 **Window** > **Preferences**,点击对话框左侧的 **Android** 项
- 3. 点击对话框右上角的 Browse... 按钮,选择 SDK 的解压路径, 如 C:\opt\M9SDK\_windows\_1.0

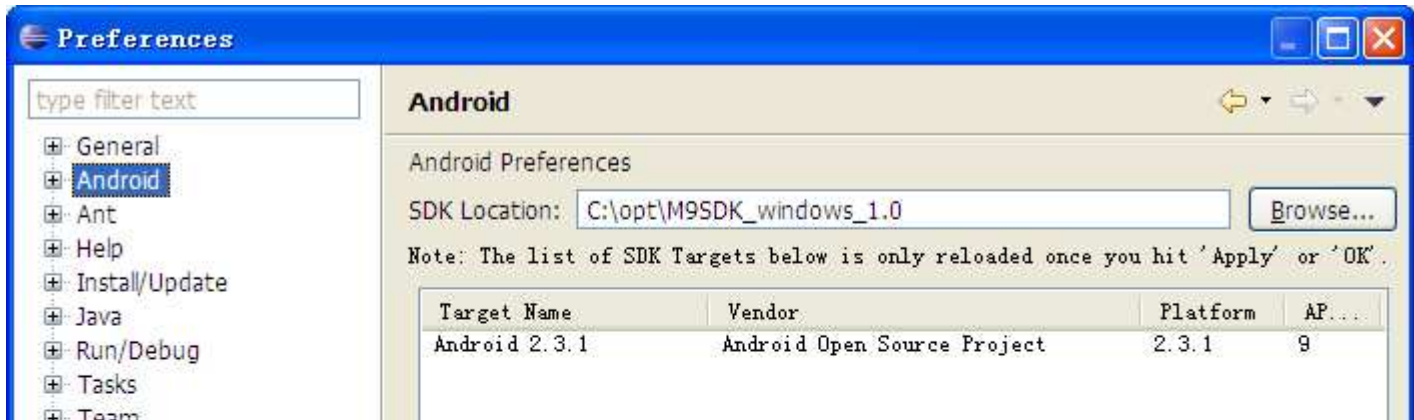

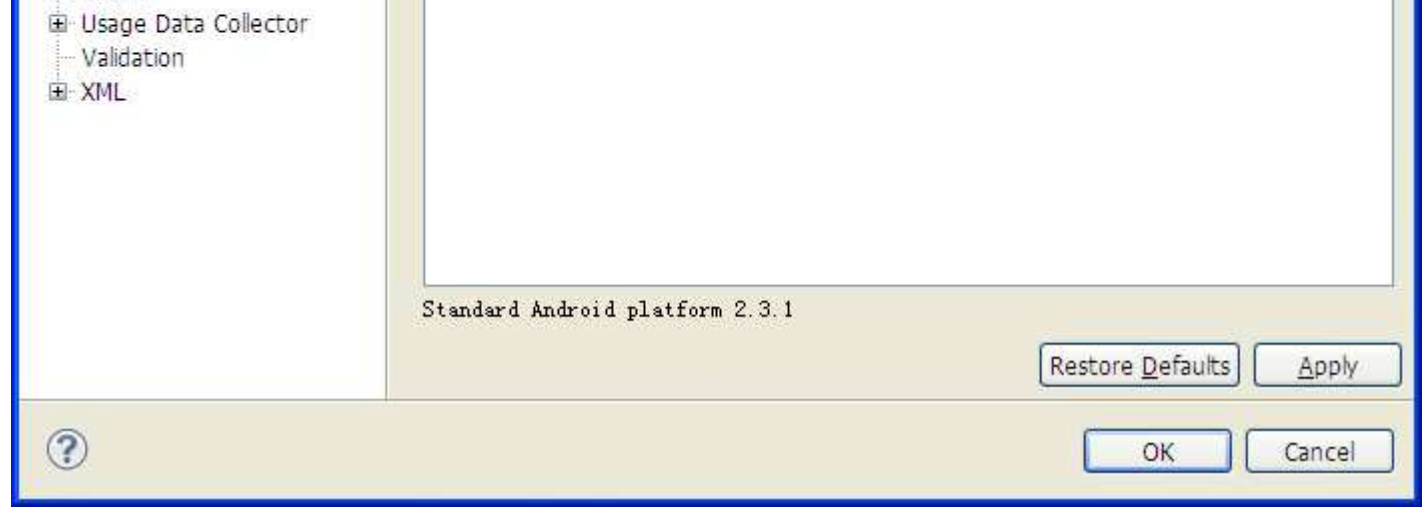

4. 点击 **OK** 结束对话框

## **M9** 模拟器

# 创建 **M9** 模拟器

1.启动 Eclipse,选择 **Window** > **Android SDK and AVD Manager**,点击对话框右上角的 **New...**按钮

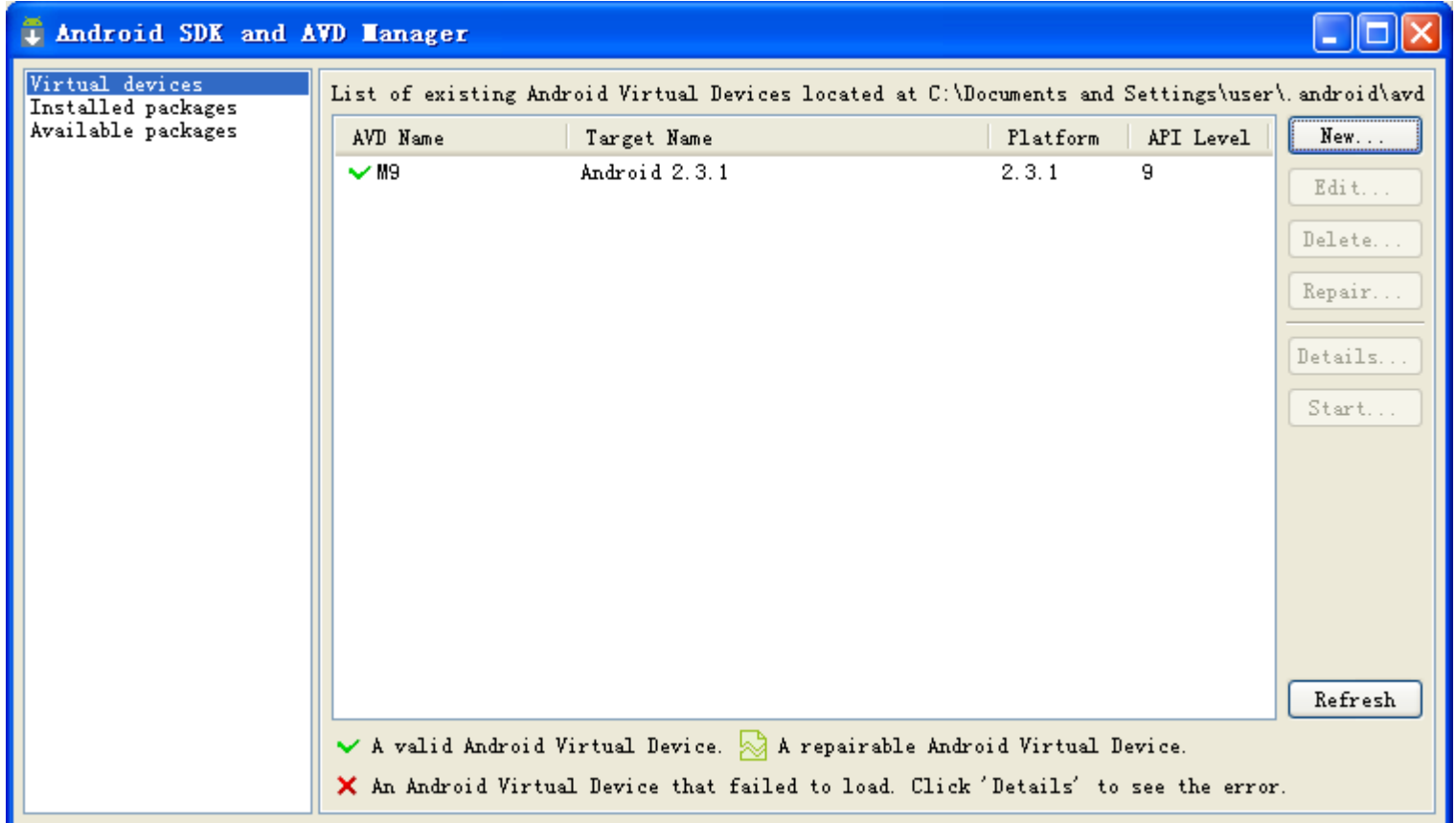

2.在 Create new AVD 对话框中配置创建属性

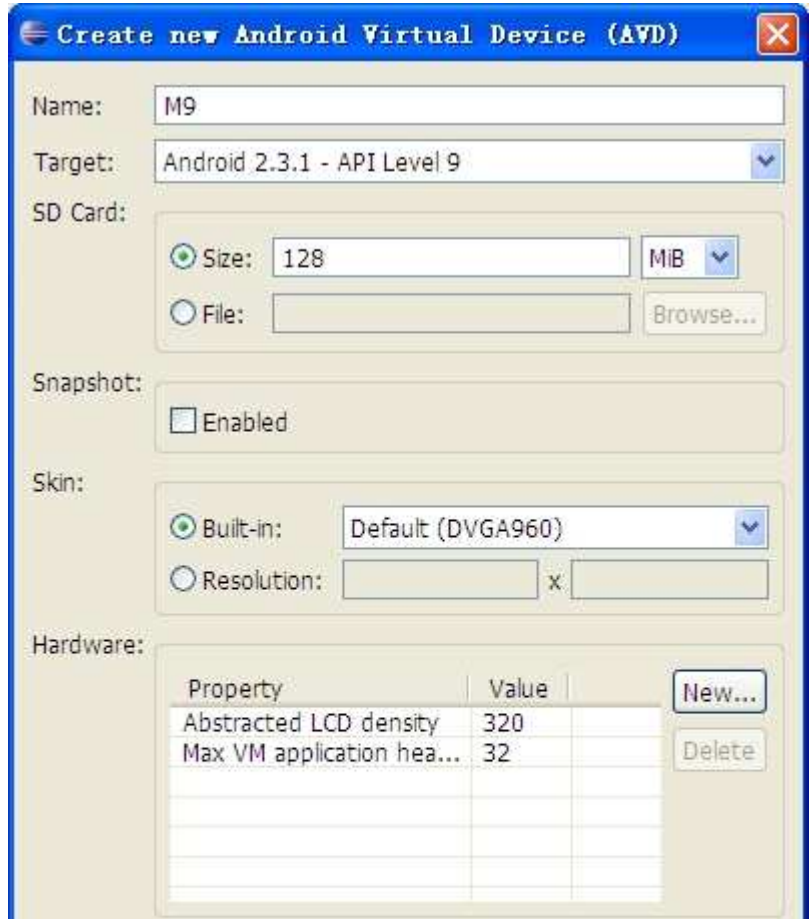

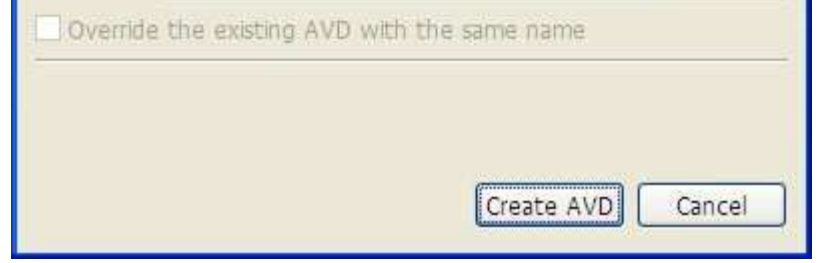

- 3.点击下方的 **Create AVD** 按钮,创建模拟器
- 4. 在模拟器配置文件 config.ini 中增加: hw.ramSize=512, 可以让模拟器跟 M9 设备拥有相同的运行内存容量, 保证模拟器顺序启动运行。
	- (Windows) %USERPROFILE%\.android\avd\M9.avd\config.ini
	- (Linux) \$HOME/.android/avd/M9.avd/config.ini

# 运行 **M9** 模拟器

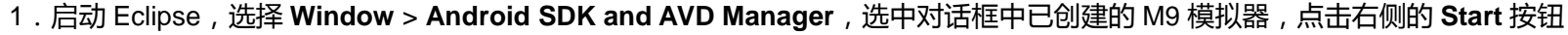

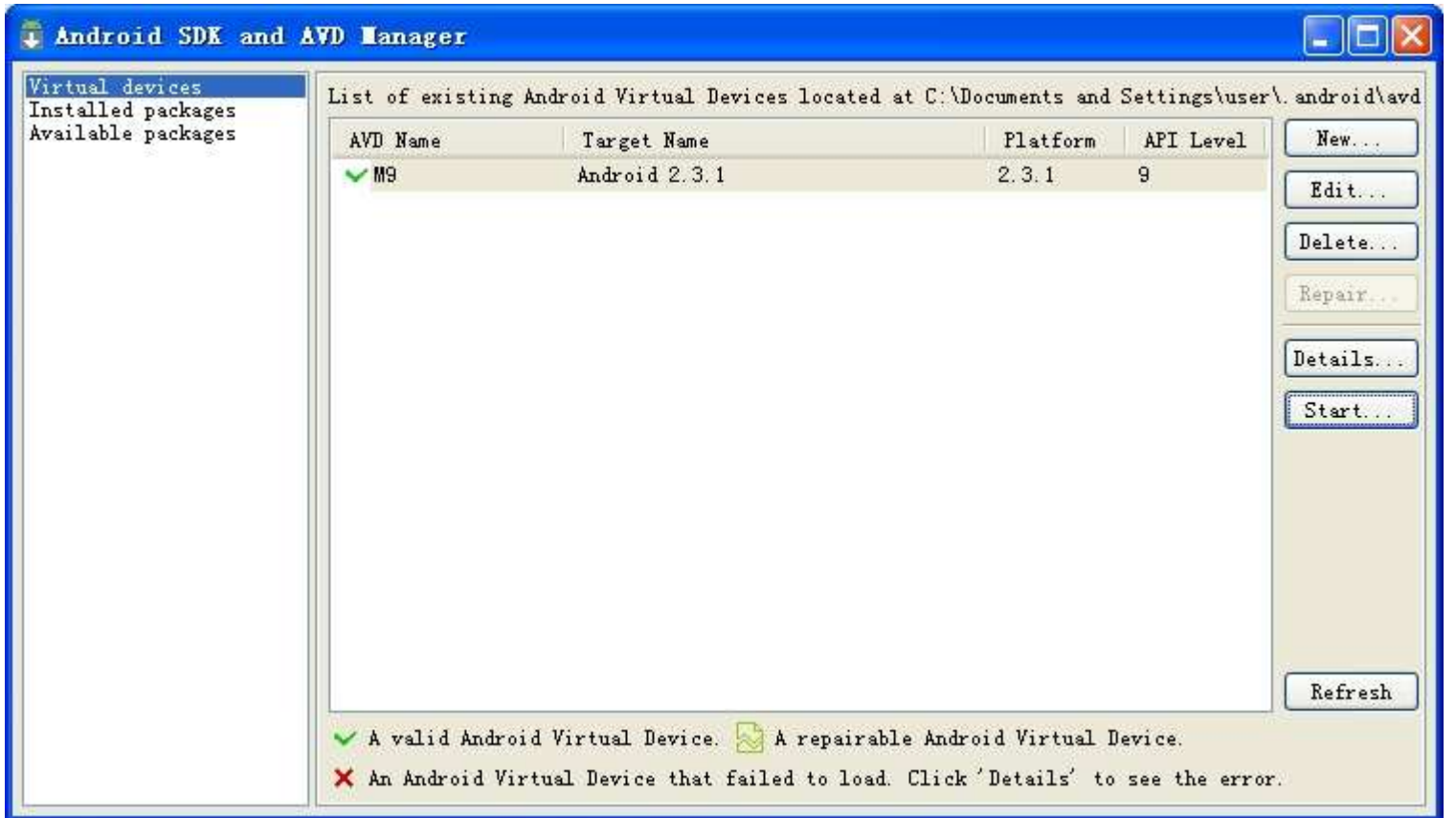

2.在新对话框中选中 Scale display to real size,修改 Screen Size 为合适的大小,由于 M9 屏幕分辨率很高,所以模拟器如果点对点的

话,一般的电脑屏幕显示不完整,因此需要在启动模拟器时,设置屏幕尺寸到 3.5 寸或更大一些,只要设置到适合您的电脑屏幕的尺寸即可

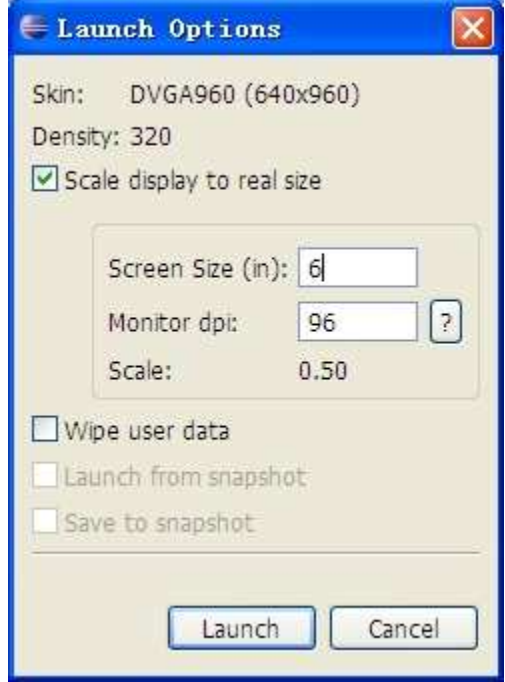

### .点击 **Launch** 启动模拟器

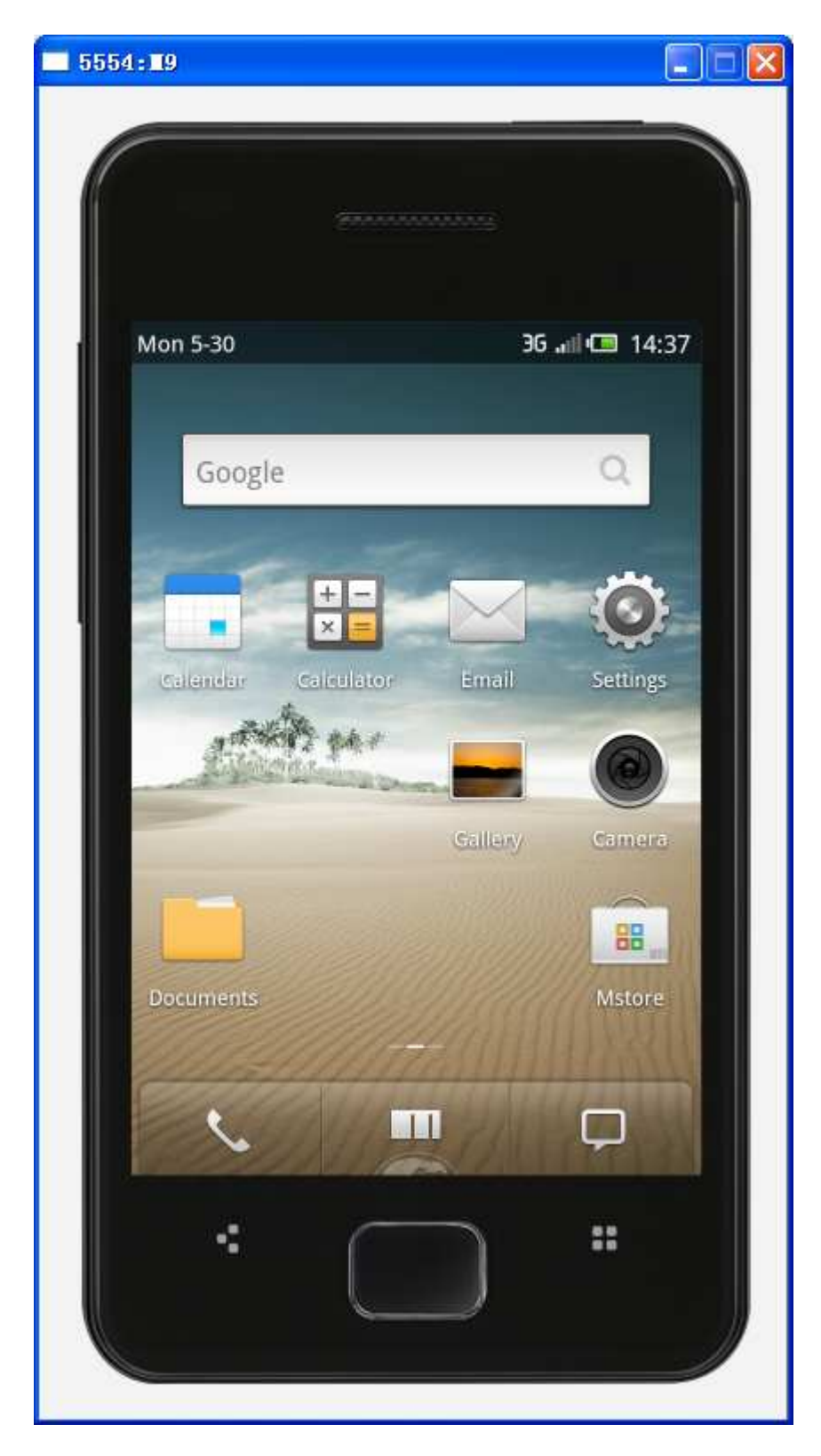

### 安装 **M9** 设备驱动

Windows 连接 M9 机器调试需要安装安装驱动,Linux 不需要。

- 1.开启 M9 的 USB 调试模式,设置>USB 模式>USB 调试
- 2.通过 USB 连接 M9 到 PC
- 3.在控制面板中打开设备管理器,在设备管理器列表中可见到有未知的 Android 设备

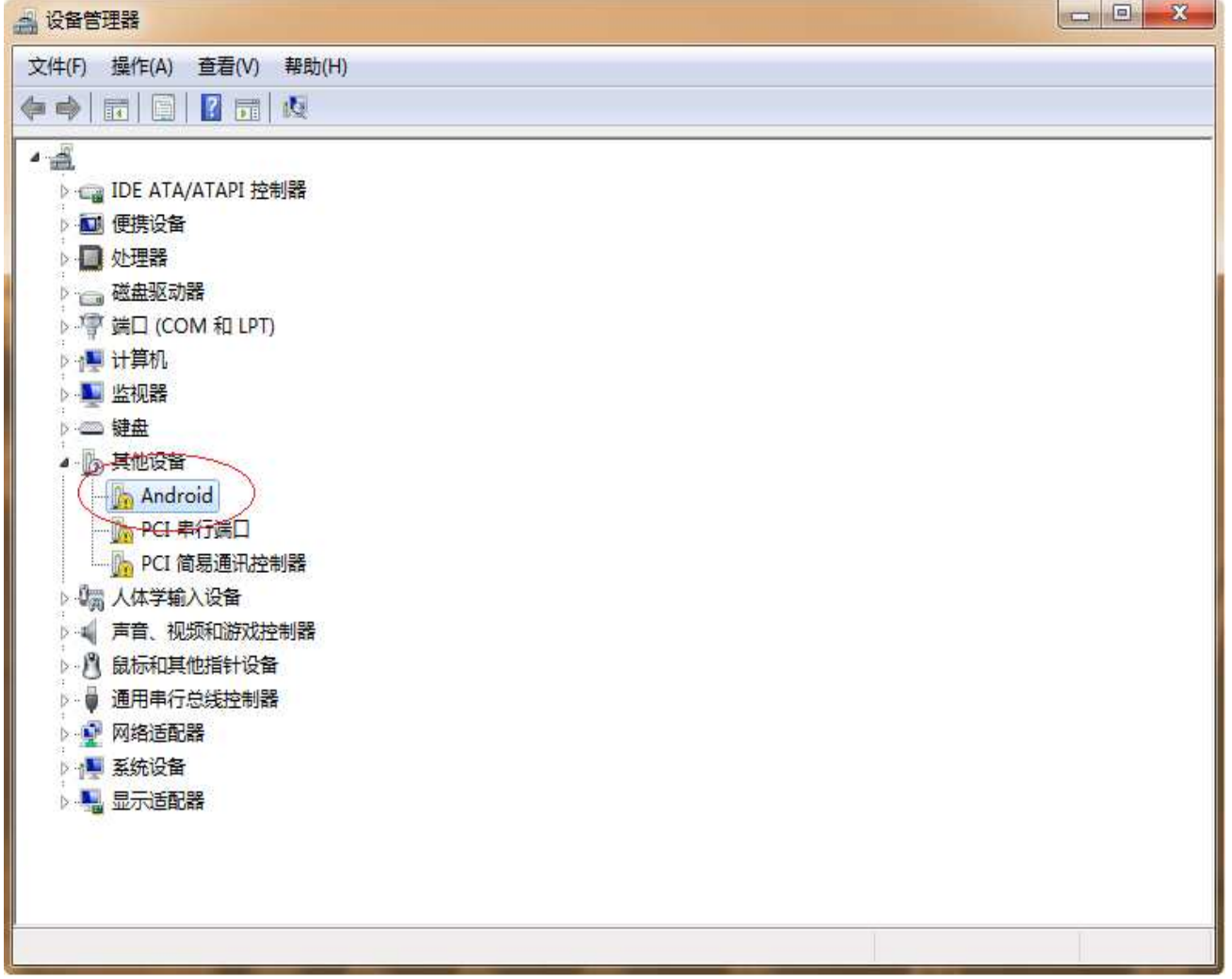

#### 4. 在对应的设备处点击鼠标右键,选择更新驱动程序软件

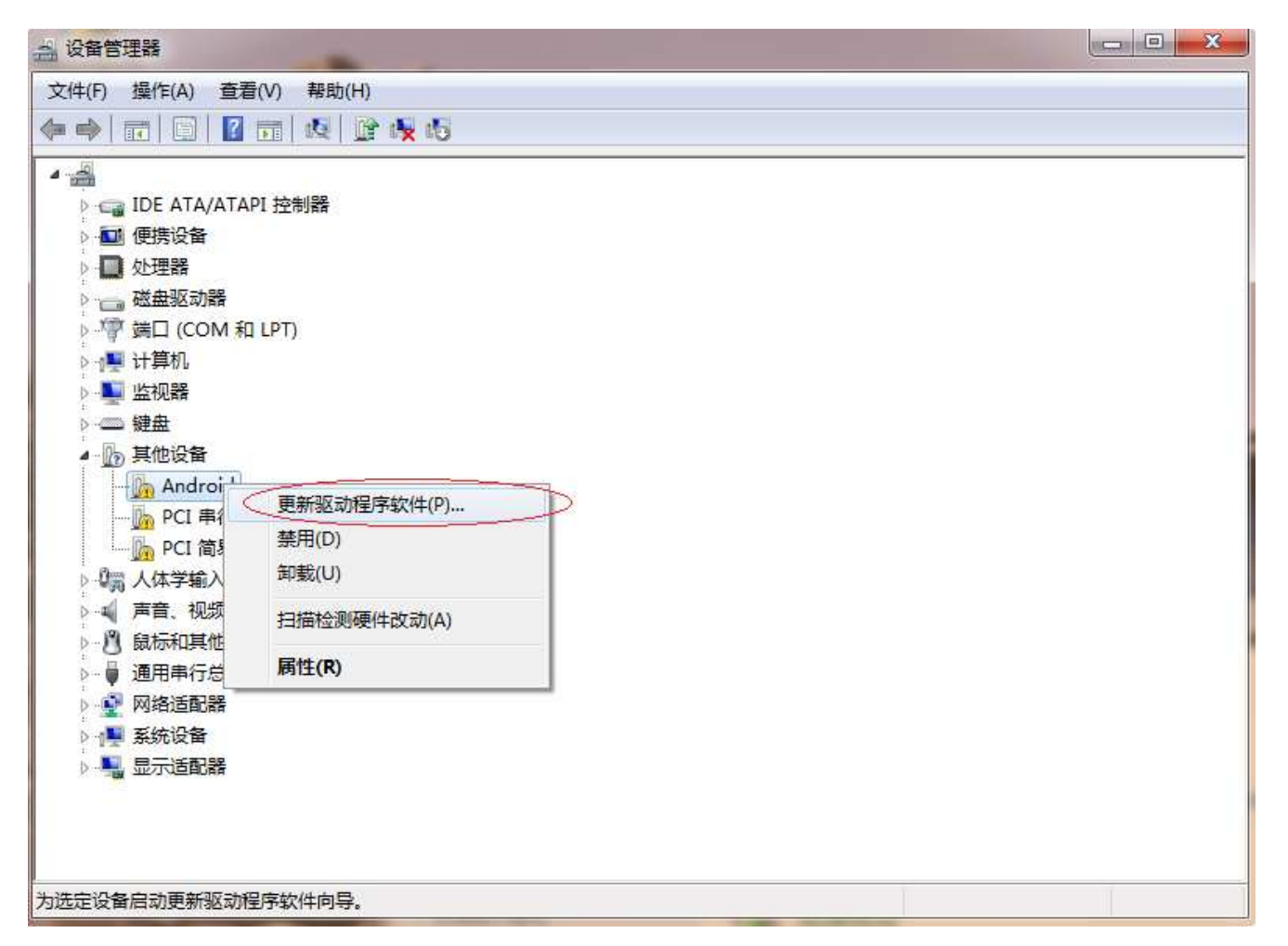

#### 5. 选择<mark>浏览计算机以查找驱动程序软件</mark>

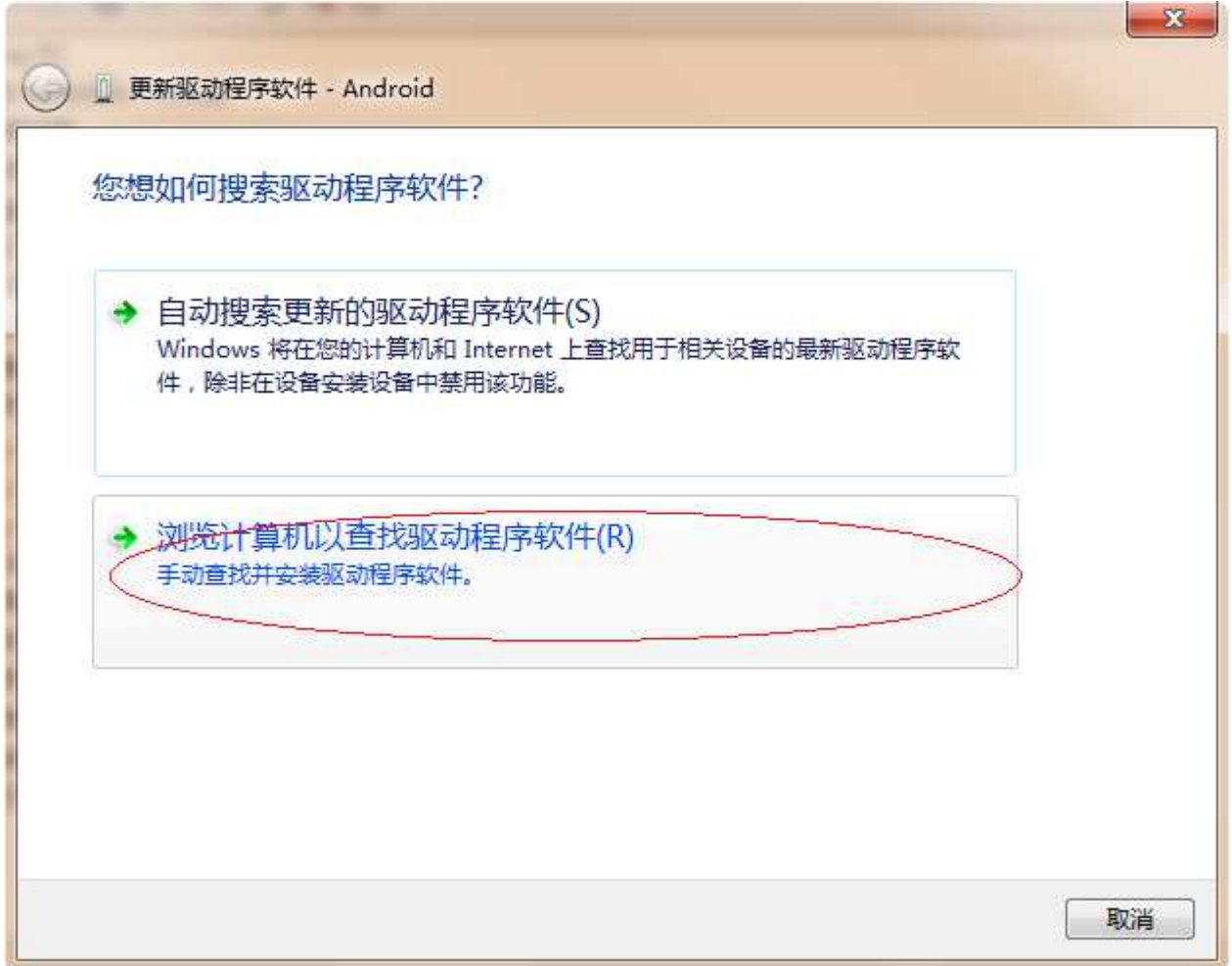

6. 点击从计算机的设备驱动程序列表中选择

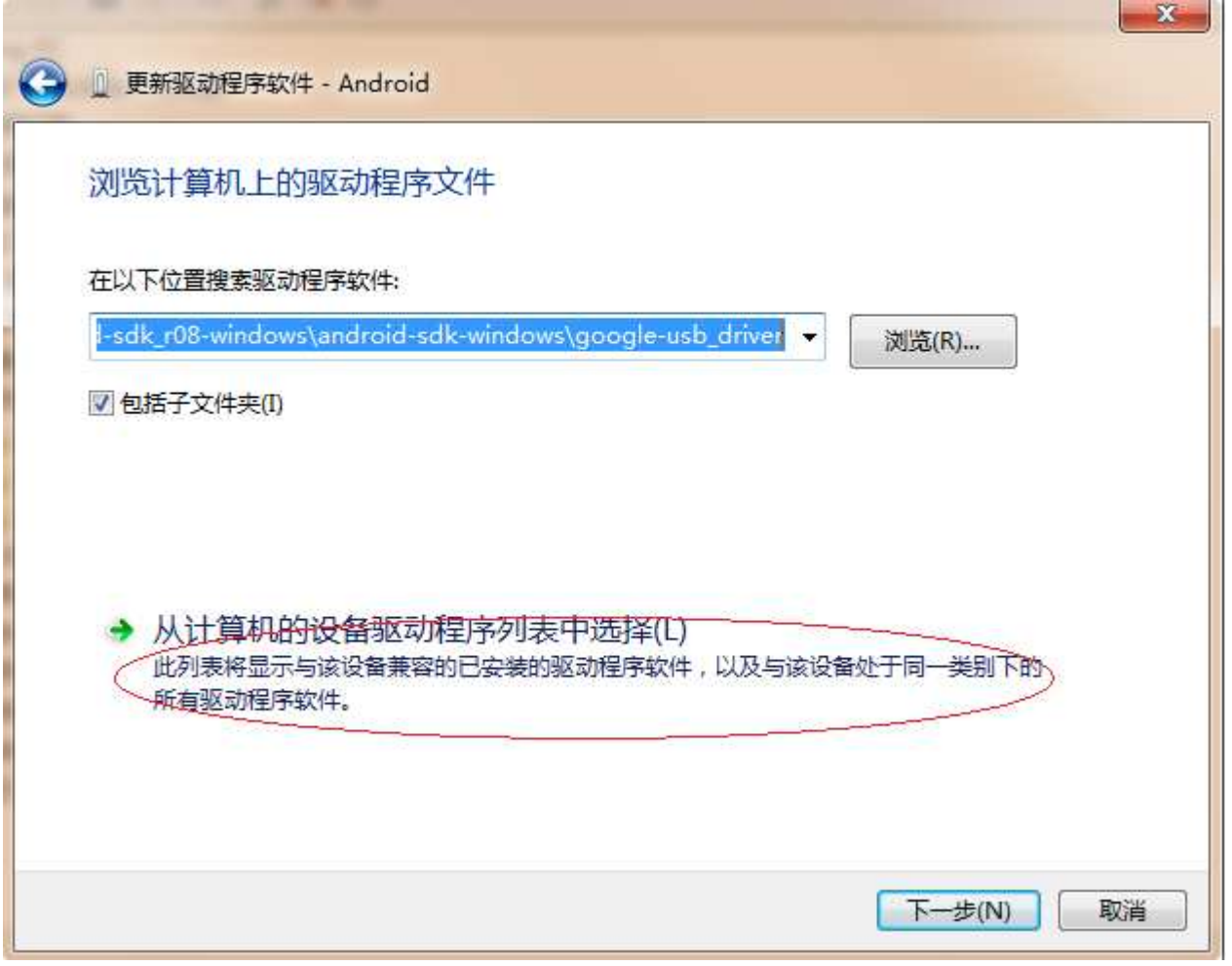

7.点击下一步

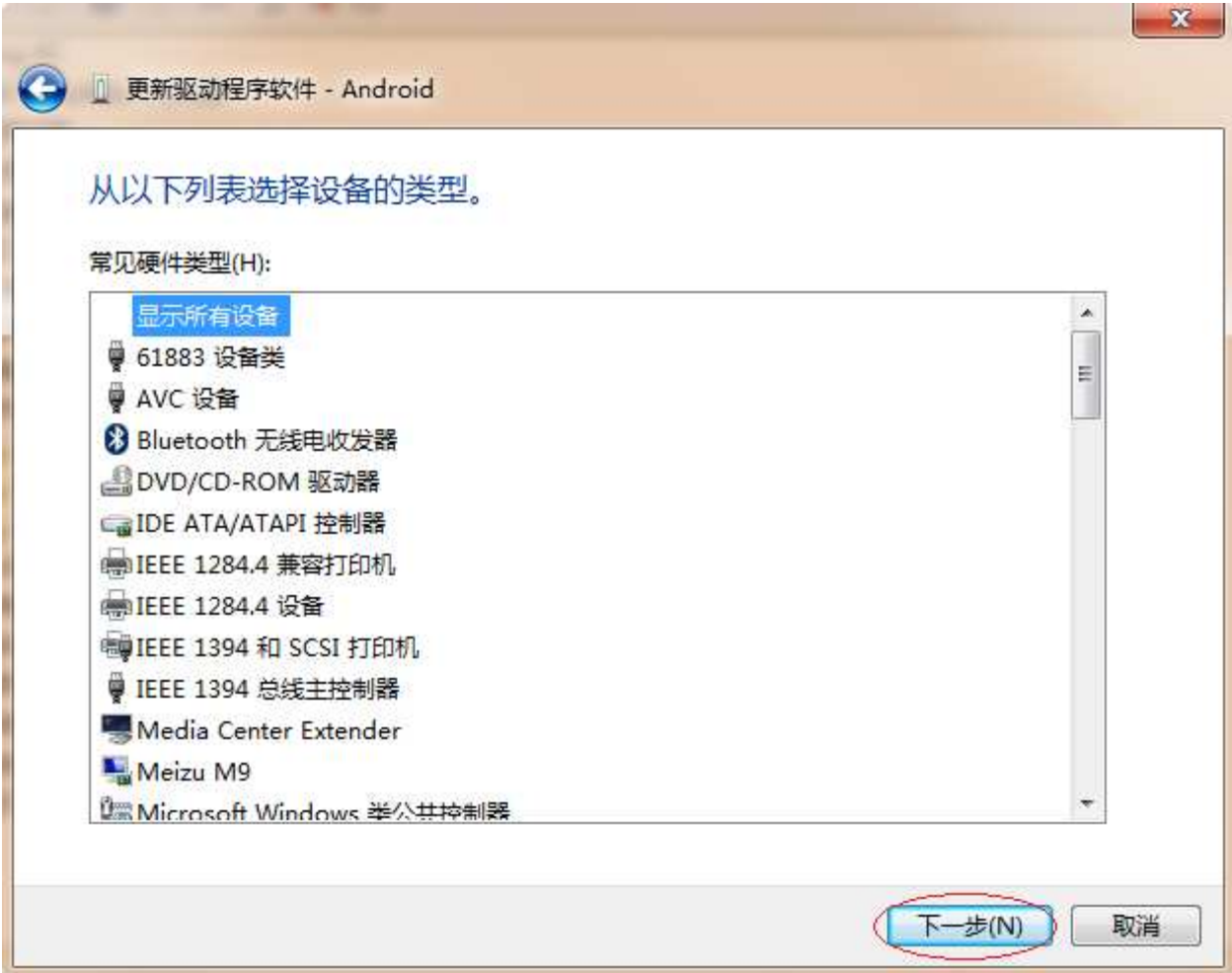

8.点击从磁盘安装

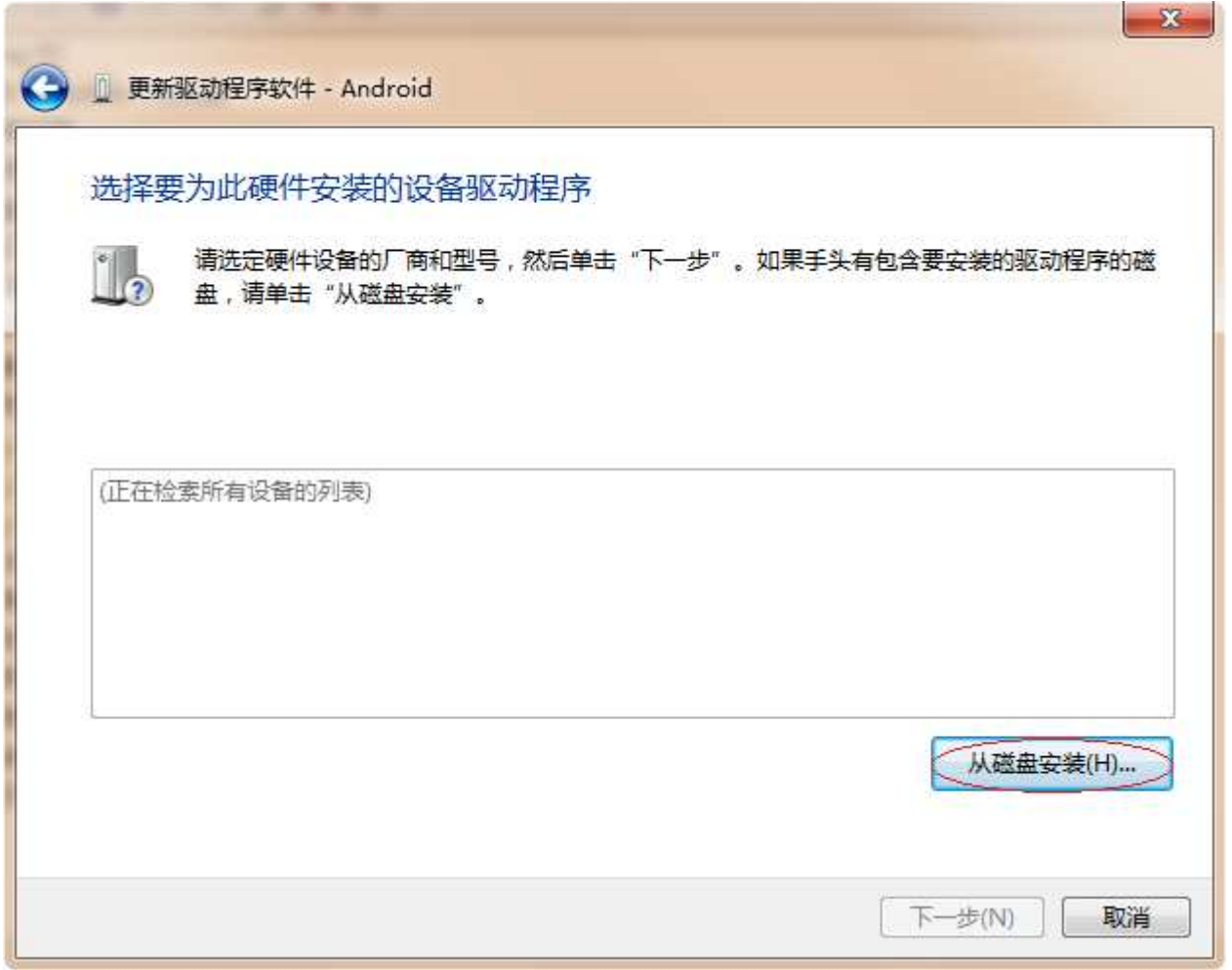

- 
- 9 . 点击**浏览**, 选择 SDK 解压缩文件中的"usb\_driver"文件夹, 点击**确定**

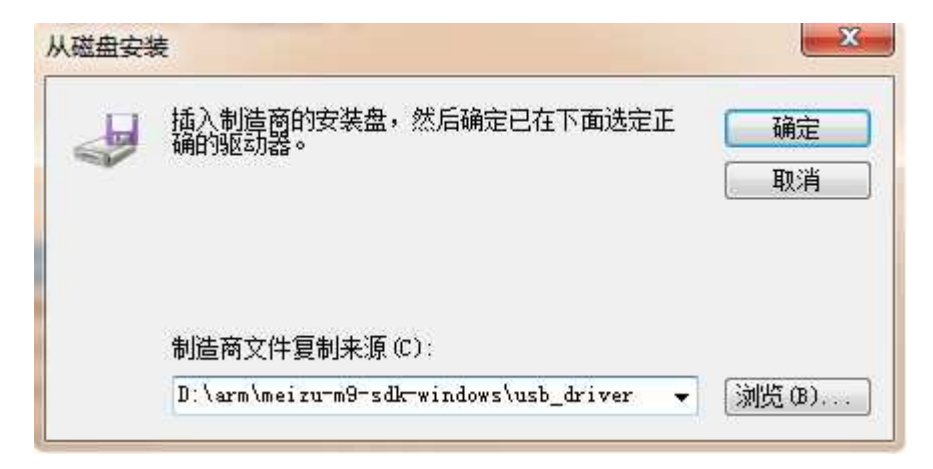

10.点击下一步

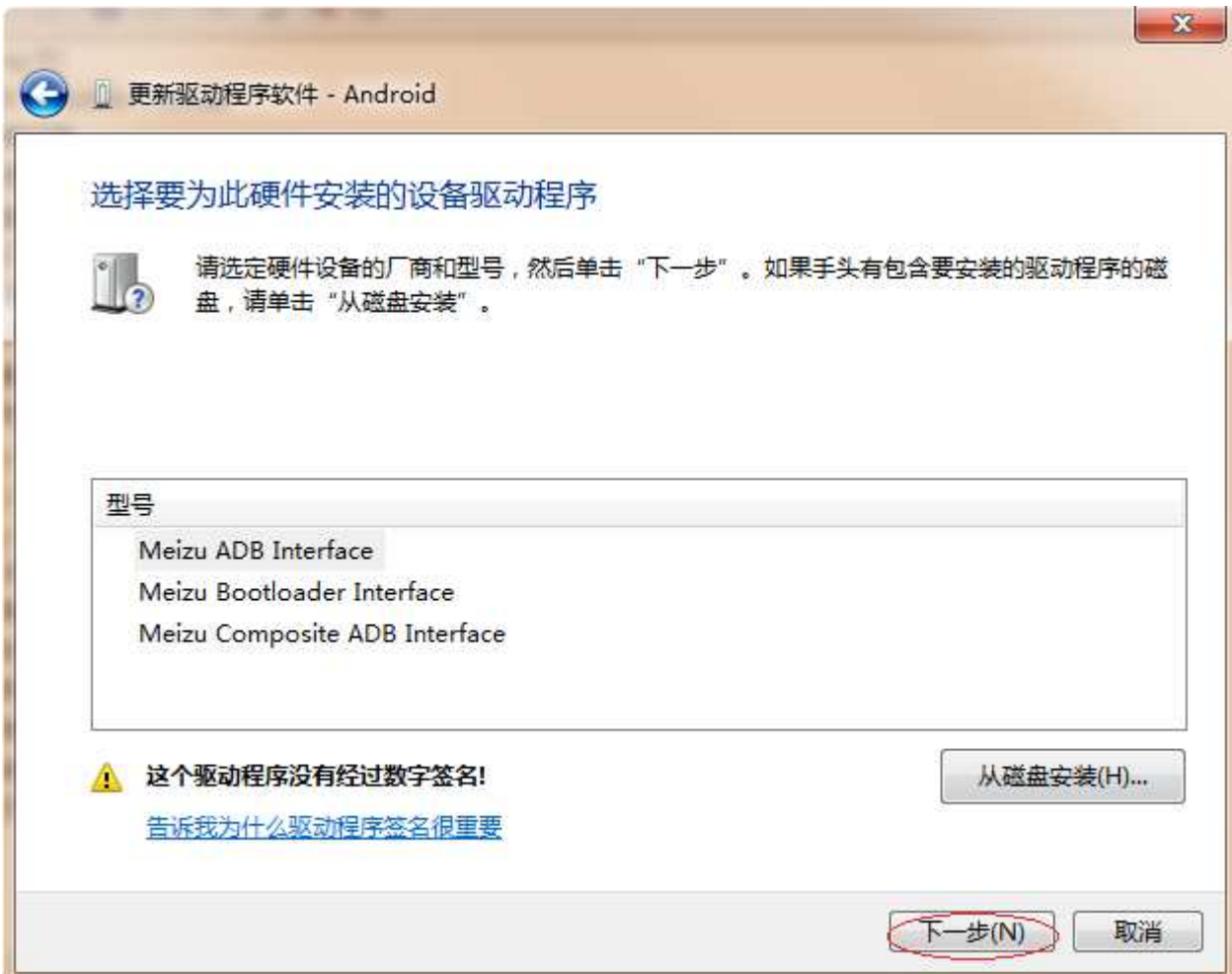

#### 11. 此时, 会弹出安全警告, 选择是。

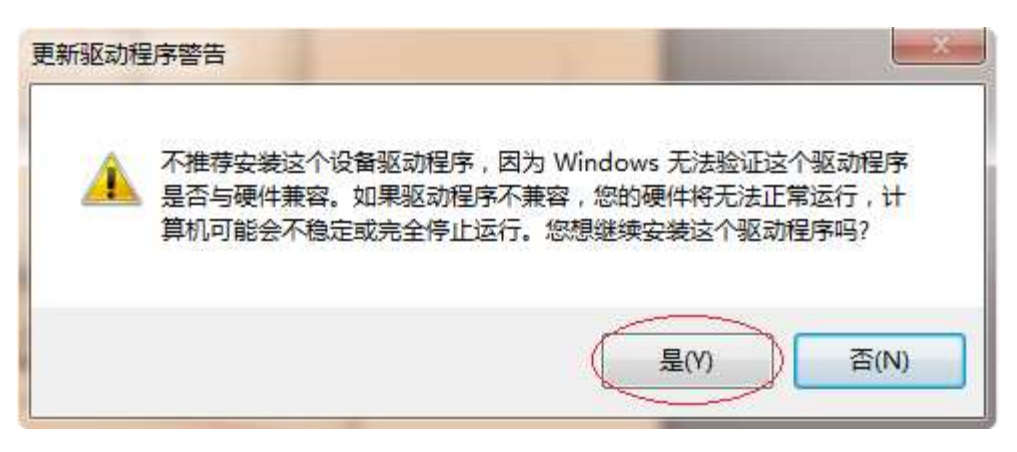

#### 12. windows 安全警告信息中选择**始终安装此驱动程序软件**

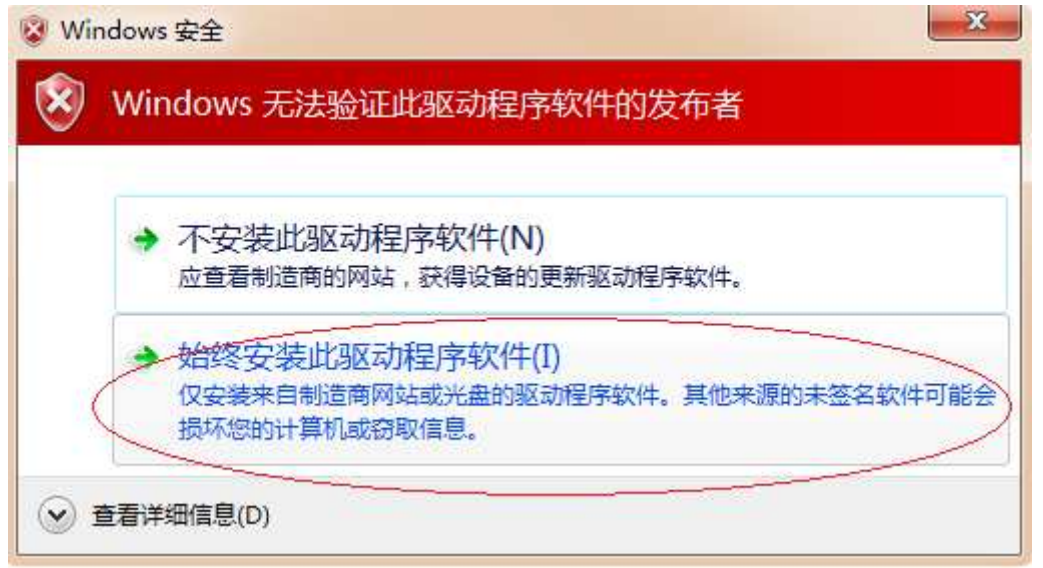

#### .安装成功,点击关闭

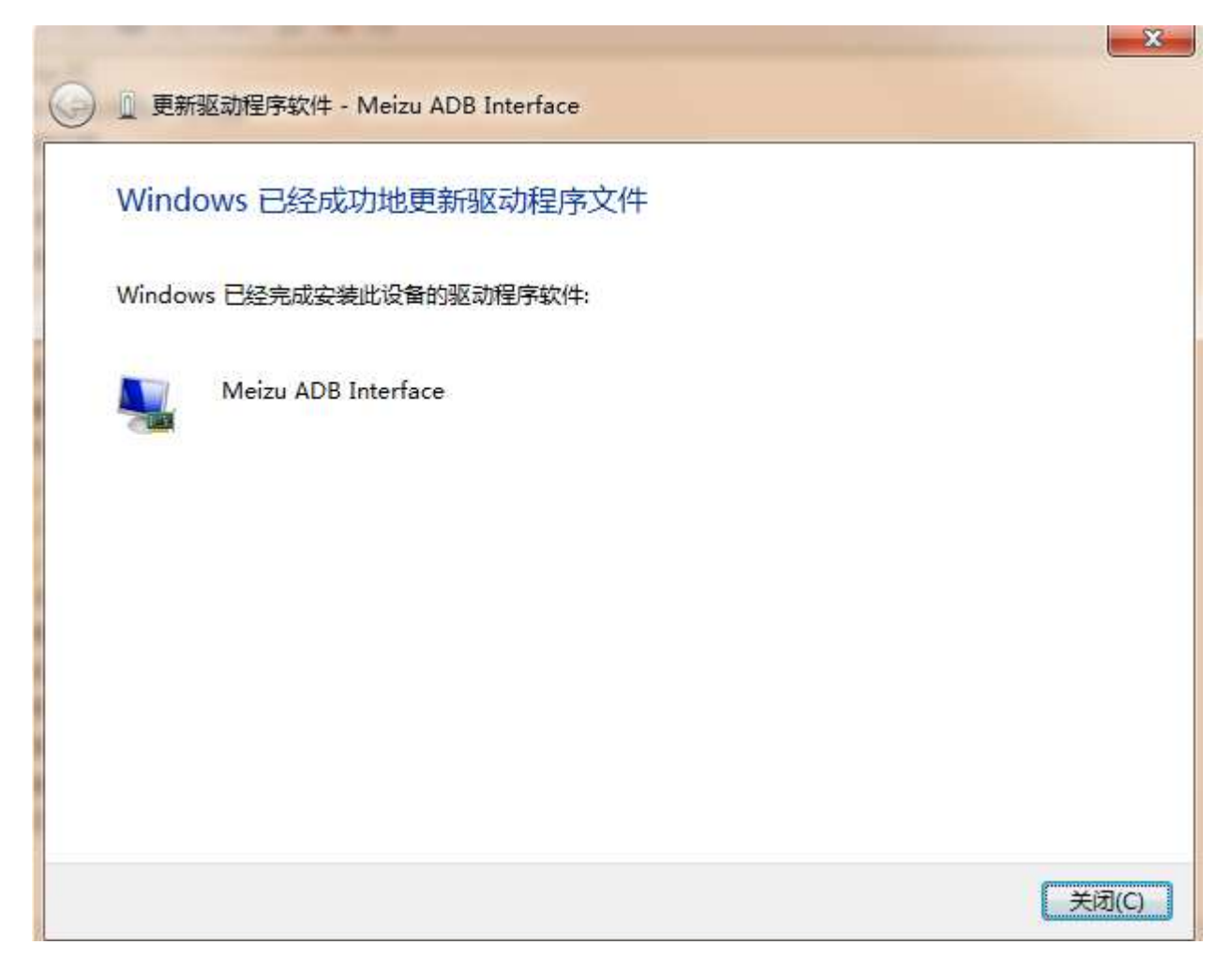

### **M9SDK** 开发指引

### 应用程序添加高清图片资源

由于 M9 的分辨率高达 960x640,像素密度达到了 320dpi (xhdpi),因此必须使用特定配置才能满足高清无缩放的界面效果。而 GOOGLE 官方 SDK 模拟器并不支持显示到 320dpi 清晰度(只支持到 240dpi 即 hdpi),因此必须使用 M9SDK 的模拟器才能最直观的开发出 M9 适用的高清版 本应用程序。当然,使用 GOOGLE 官方 SDK 开发的 hdpi 清晰度的应用程序也能在 M9 上运行良好。但是如果要发挥 M9 的高清屏幕的优势, 则需要在应用程序中添加相应的 xhdpi 的资源。

#### 高清资源的添加方法:

- 1.在应用程序工程根目录下的 res 文件夹中新建 drawable-xhdpi 文件夹
- 2.将应用所属的图片资源文件拷贝到 drawable-xhdpi 目录下
- 3.重新编译工程生成 APK 文件

## **Meizu** 自定制类

M9SDK 包含了如下自定制类:

1.Com.meizu.app 包:TabActivityPlus

2.Com.meizu.widget 包:AlphabetIndexerPlus、ButtonBarLinearLayout、EditTextEx、SelectBarLineLayout、TabHostPlus、TabWidgetPlus、 TextInfoProgressBar

### 文件管理器调用接口

文档开放了 3 个接口供外部使用:

1. 保存文件

使用说明:选择文件要保存的路径

输入参数:intent

```
Intent intent = new Intent();
intent.setAction("com.meizu.action.SAVE_FILE");
intent.addCategory("android.intent.category.DEFAULT");
intent.putExtra(Intent.EXTRA_TITLE, "test save list");
intent.putExtra("init_directory", currentDiretory);
try {
   startActivityForResult(intent, CODE SAVE SELECT);
} catch (android.content.ActivityNotFoundException ex) {
}
```
1)设置 action 为 Intent.ACTION\_MZ\_SELECT\_SAVE\_PATH ("com.meizu.action.SAVE\_FILE")

2)提供了2个 extra 参数,用来显示居中的标题和进文档的初始路径

居中标题:Intent.EXTRA\_TITLE,不设置时带有图片和标题文字提示信息的一栏不显示

初始化路径:Intent.EXTRA\_MZ\_INIT\_PATH("init\_directory"),不设置时默认进 sdcard 目录

返回参数:

返回选择保存的路径(文件)Uri,解析示例:String dir = data.getData().getPath();

调用示例代码:

2. 选择多个文件或文件夹

使用说明:进入文档选择多个文件或文件夹(可以混合选择)

输入参数:intent

1)设置 action 为 Intent.ACTION\_MZ\_SELECT\_MULTI\_FILE ("com.meizu.action.CHOOSE\_MULTI\_FILE")

2)提供了 2 个 extra 和 1 个 extra list 参数,用来显示居中的标题、初始路径、文件过滤信息

居中标题:Intent.EXTRA\_TITLE,不设置时带有图片和标题文字提示信息的一栏不显示

初始化路径:Intent.EXTRA\_MZ\_INIT\_PATH("init\_directory"),不设置时默认进 sdcard 目录

文件后缀过滤设置:Intent.EXTRA\_MZ\_DOC\_FILE\_FILTER ("file\_filter"),不设置时显示所有的文件和文件夹;设置后只显示文件夹

和后缀名在后缀列表中包含的文件

另外,底部右边按钮默认为"打开",如果需要修改,也可以使用 extra 参数:"botton\_text"来改变。例如:intent.putExtra("botton\_text",

"播放"); 如果需要文件夹不可选,只能选择文件,可以使用 extra 参数:"select\_dir"。例如:intent.putExtra("select\_dir", false);

返回参数:

返回 2 个列表: 选择的多个文件、文件夹的 Uri 列表, 文件与文件夹分开:

调用示例代码:

```
ArrayList<String> filterList = new ArrayList<String>();
filterList.add(".ff");
filterList.add("mP3");
filterList.add("txt");
Intent intent = new Intent();
intent.setAction("com.meizu.action.CHOOSE MULTI FILE");
intent.addCategory("android.intent.category.DEFAULT");
intent.putExtra(Intent.EXTRA_TITLE, "test multi choice");
intent.putExtra("init_directory", "/sdcard/");
intent.putStringArrayListExtra("file_filter", filterList);
try {
   startActivityForResult(intent, CODE_CHOICE_MULTI);
} catch (android.content.ActivityNotFoundException ex) {
}
// 处理返回值
ArrayList<Parcelable> file_list = data
       .getParcelableArrayListExtra("fileList");
ArrayList<Parcelable> dir_list = data
       .getParcelableArrayListExtra("folderList");
for (Parcelable iter : file_list) {
   Log.e(tag, ((Uri) iter).getPath());
}
for (Parcelable iter2 : dir_list) {
   Log.e(tag, ((Uri) iter2).getPath());
}
```
3. 选择单个文件接口

使用说明:进入文档选择 1 个文件

输入参数:intent

1)设置 action 为 Intent.ACTION\_MZ\_SELECT\_SINGLE\_FILE ("com.meizu.action.CHOOSE\_SINGLE\_FILE")

2)与多选同,提供了 2 个 extra 和 1 个 extra list 参数, 用来显示居中的标题、初始路径、文件过滤信息。

居中标题:Intent.EXTRA\_TITLE,不设置时带有图片和标题文字提示信息的一栏不显示

初始化路径:Intent.EXTRA\_MZ\_INIT\_PATH("init\_directory"),不设置时默认进 sdcard 目录

文件后缀过滤设置:Intent.EXTRA\_MZ\_DOC\_FILE\_FILTER ("file\_filter"),不设置时显示所有的文件和文件夹;设置后只显示文件

#### 夹和后缀名在后缀列表中包含的文件

返回参数:intent

与选择保存路径接口同,返回选择文件的路径(文件)Uri,解析示例:String dir = data.getData().getPath();

调用示例代码:

```
ArrayList<String> filterList = new ArrayList<String>();
filterList.add(".ff");
filterList.add("ee");
filterList.add("Mp3");
Intent intent = new Intent();
intent.setAction("com.meizu.action.CHOOSE_SINGLE_FILE");
// intent.putExtra(Intent.EXTRA_TITLE, "test single choice");
// intent.putExtra("init_directory", "/sdcard/");
intent.putStringArrayListExtra("file filter", filterList);
try {
   startActivityForResult(intent, CODE_CHOICE_SINGLE);
} catch (android.content.ActivityNotFoundException ex) {
}
```